# **КАК ИСКАТЬ**

Национальная электронная библиотека объединяет фонды публичных библиотек России федерального, регионального и муниципального уровней, библиотек научных и образовательных учреждений, музеев, архивов.

На Портале НЭБ доступны следующие режимы поиска изданий:

- [Простой поиск;](http://нэб.рф/how-to-search/#simplesearch)
- [Поиск изданий по автору и/или названию;](http://нэб.рф/how-to-search/#titleauthorsearch)
- [Расширенный поиск.](http://нэб.рф/how-to-search/#extsearch)

При заполнении критериев поиска используется автоматическое определение раскладки клавиатуры. При вводе значения Портал НЭБ определяет верную раскладку для вводимых слов.

Для введения значения в поисковые поля можно использовать виртуальную клавиатуру, значок которой появляется при наведении курсора мыши на поисковое поле, планируемое к заполнению.

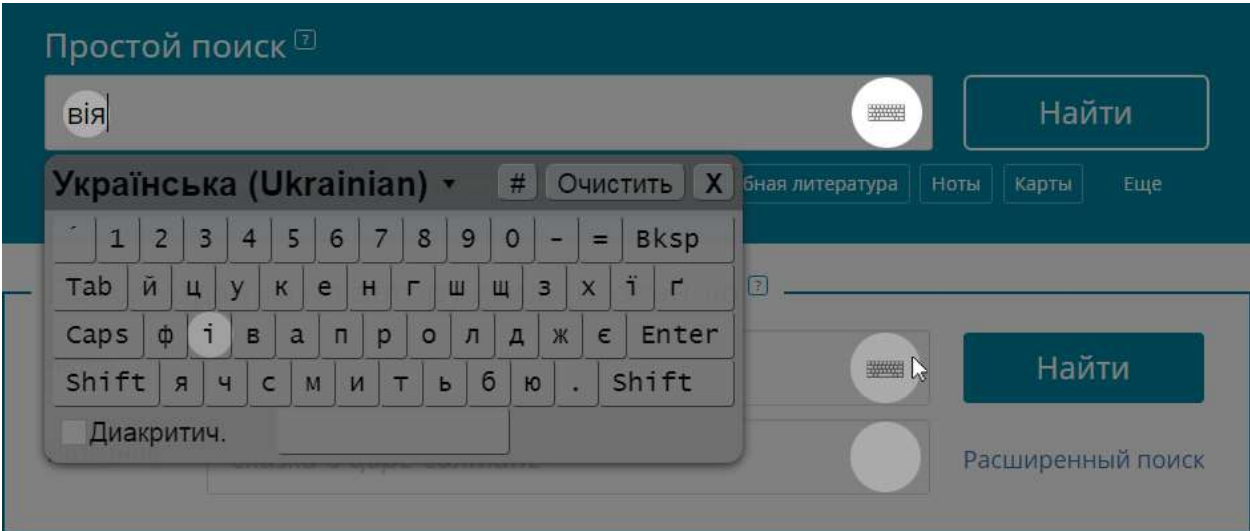

- [Простой поиск](http://нэб.рф/how-to-search/#simplesearch)
- [Поиск изданий по автору и/или названию](http://нэб.рф/how-to-search/#titleauthorsearch)
- [Расширенный поиск](http://нэб.рф/how-to-search/#extsearch)

## **Простой поиск**

На странице Портала НЭБ предусмотрена область для работы в режиме простого поиска.

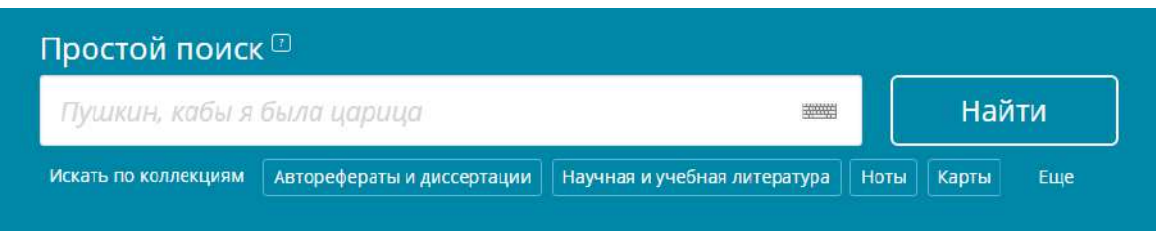

Для выполнения простого поиска изданий выполните следующие шаги:

## **Шаг 1**

По умолчанию поиск осуществляется по всем коллекциям Портала НЭБ, кроме коллекции «Авторефераты и диссертации» и «Патентные документы».

Простой поиск осуществляется по следующим полям: автор, заглавие издания, рубрика и текст издания.

Для поиска изданий в конкретных коллекциях выберите их в области «Искать по коллекциям».

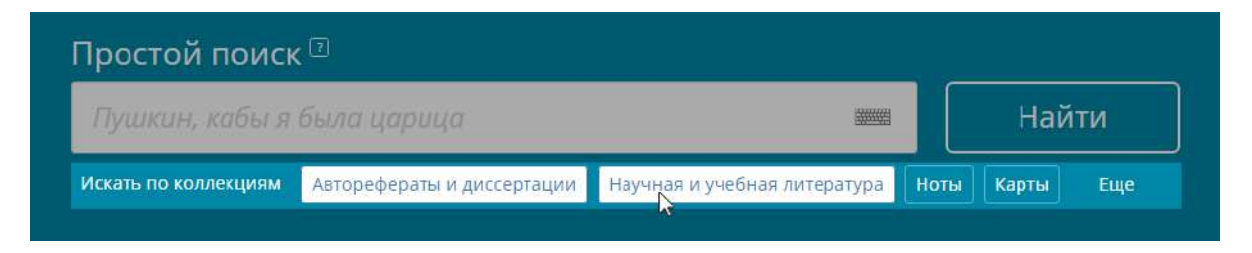

Для выбора дополнительных коллекций, в которых будет выполняться поиск изданий, нажмите кнопку «Еще» и из открывшегося списка выберите нужные.

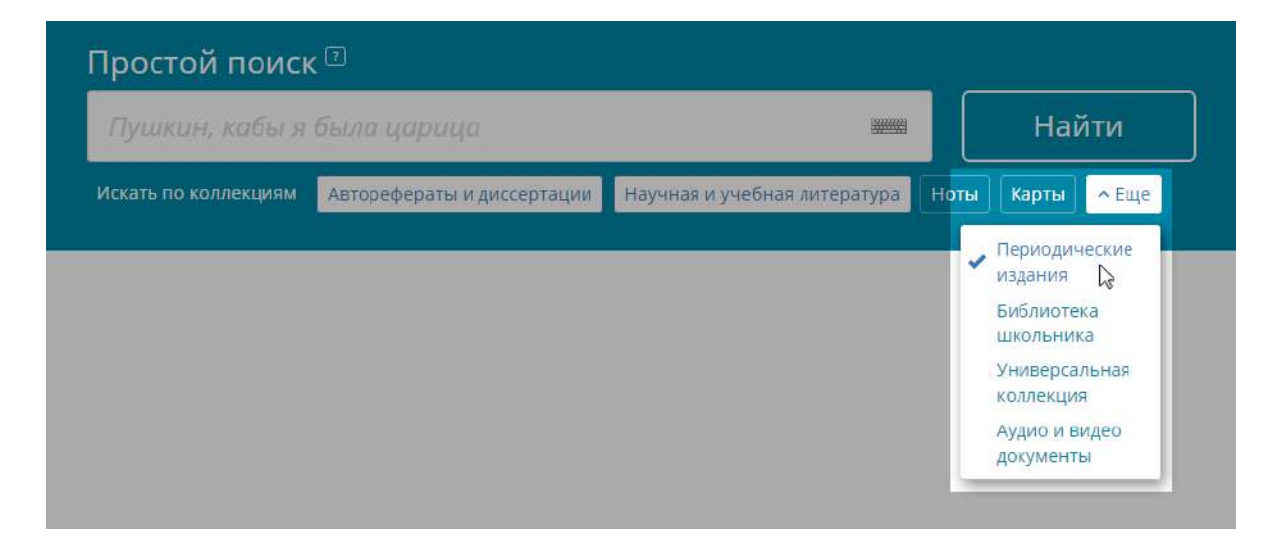

#### **Шаг 2**

В поисковой строке введите искомое значение.

При вводе значения в поисковую строку отображается список значений, в которых присутствуют введенные символы.

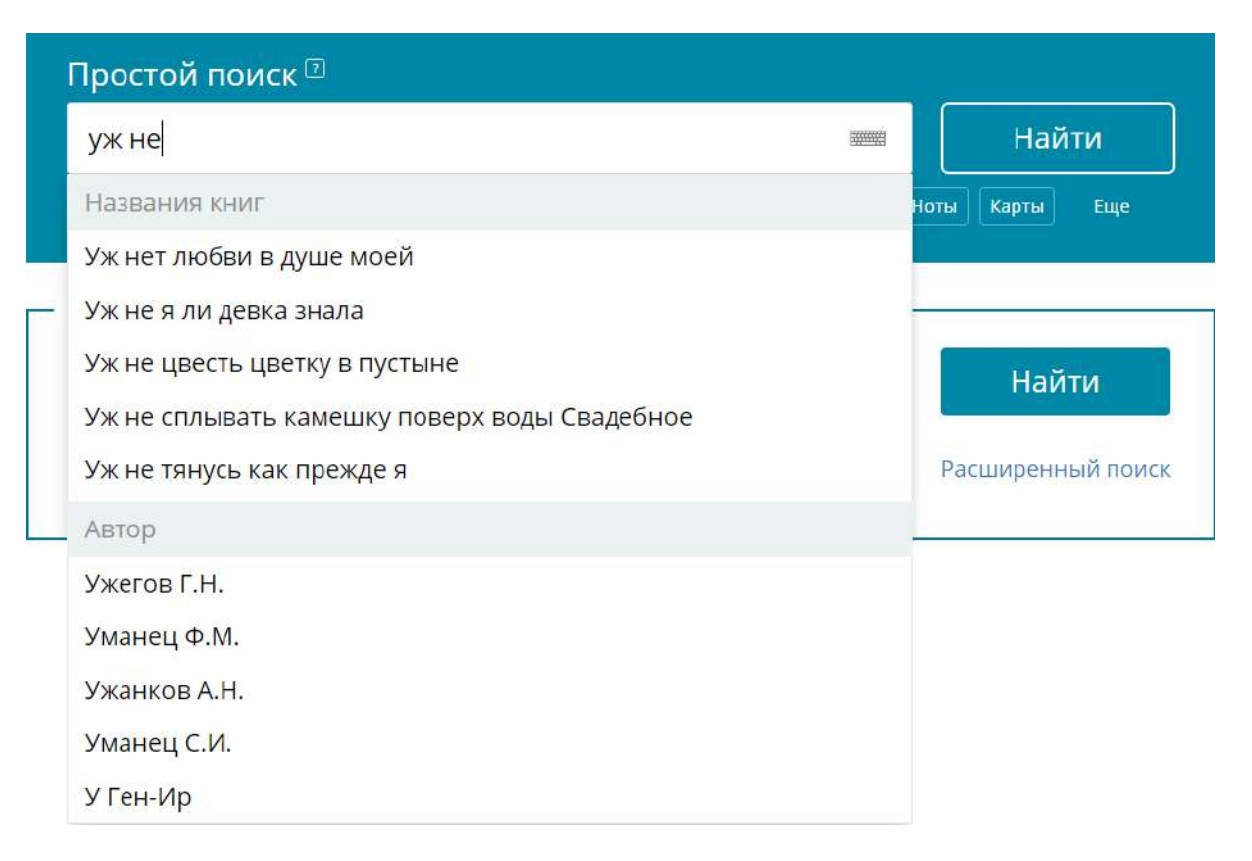

Нужное значение можно выбрать из отображаемого списка или ввести его с помощью клавиатуры.

#### **Шаг 3**

Нажмите кнопку «Найти»; или клавишу «Enter» на клавиатуре.

Поиск производится в три этапа:

- Первый этап поиска выполняется только по библиографическому описанию издания;
- Второй этап поиска выполняется по совпадению поисковой фразы в текстах изданий (слова поискового запроса в текстах изданий находятся рядом);
- Результаты третьего этапа включают в себя издания, в которых слова поискового запроса встречаются в тексте раздельно друг от друга.

Каждый последующий этап включает в себя результаты предыдущего.

## **РАБОТА С РЕЗУЛЬТАТАМИ ПОИСКА**

По окончании поиска на экране отобразится страница с результатами поиска.

В верхней части страницы с результатами поиска будут показаны условия поиска и коллекции, в которых выполнялся:

- простой поиск;
- поиск по автору и/или названию;
- расширенный поиск;

Для поиска изданий во всех коллекциях Портала НЭБ по заданным в поисковой строке критериям нажмите кнопку Снять все фильтры

Для удаления конкретного уточняющего фильтра воспользуйтесь кнопкой-крестиком, расположенной справа от планируемого к удалению фильтра.

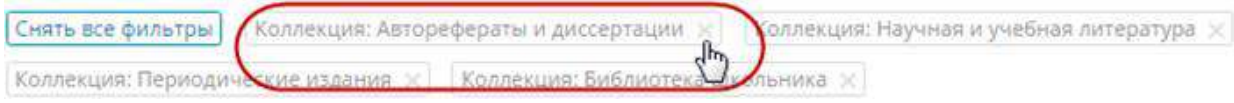

В средней части страницы результатов поиска в табличном виде будет показан список найденных изданий, которые удовлетворяют заданным критериям поиска, с указанием количества найденных изданий.

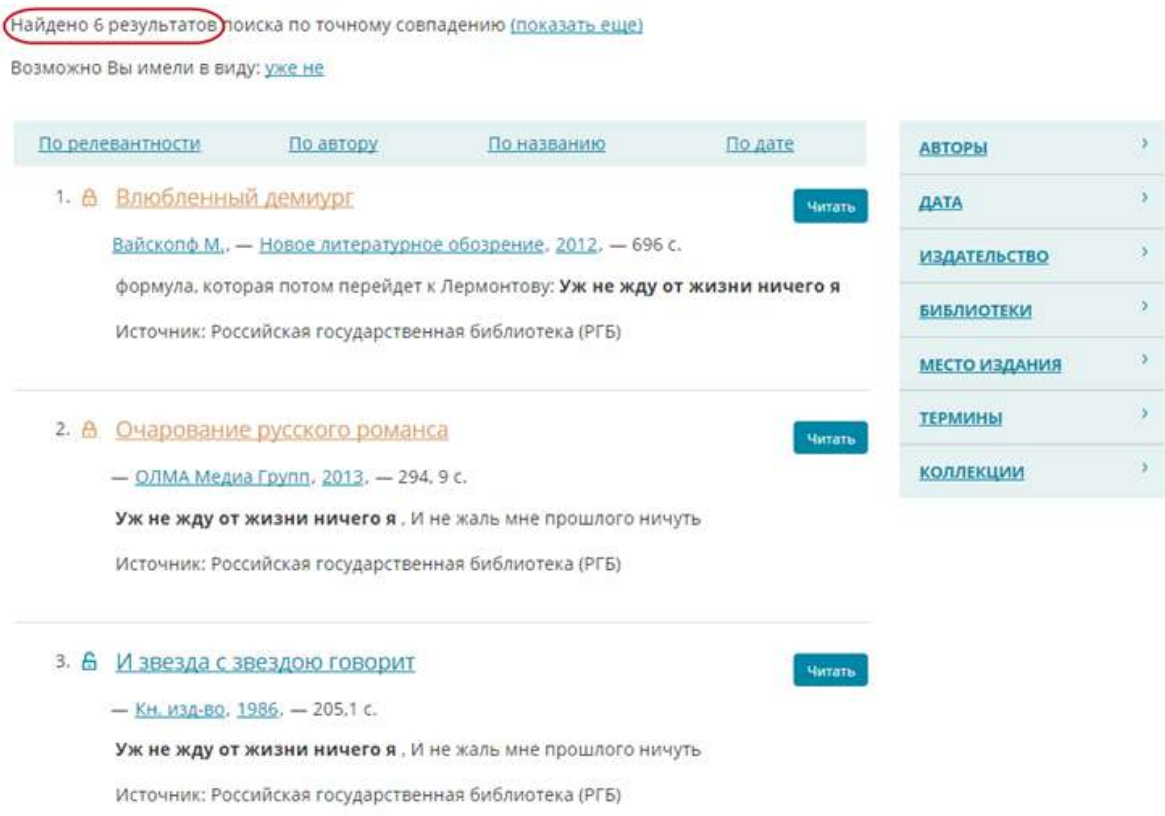

В зависимости заданных критериев поиска в списке результатов могут присутствовать несколько типов записей (для каждой записи предусмотрено уникальное цветовое выделение и графическое изображение):

- $\bullet$  Бокал открытое издание;
- е до резном бокале из Новогрудка издание, охраняемое авторским правом;
- П. Срганизация многостаночной работы / П.Г. Бокалов запись каталога;<br>В Сочинения. Усопший Цезарь; Право умереть; Бокал
- запись каталога ЭКБСОН.

На Портале НЭБ можно выполнить следующие действия при работе с результатами поиска:

- Отображение большего количества результатов поиска.
- Поиск точных совпадений.
- Исправление заданного запроса.
- Уточнение результатов поиска.
- Сортировка результатов поиска.
- Просмотр библиографической карточки издания.
- Просмотр текста издания.

#### **Отображение большего количества результатов поиска**

Для отображения большего количества результатов поиска по текстам изданий нажмите на ссылку «показать еще».

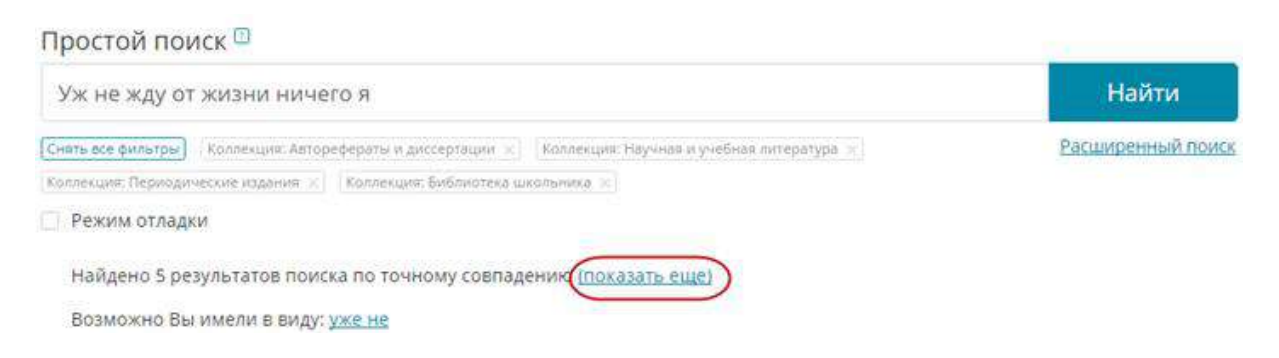

#### **Поиск точных совпадений**

Для поиска точных совпадений в текстах изданий нажмите на ссылку «по точному совпадению в текстах изданий».

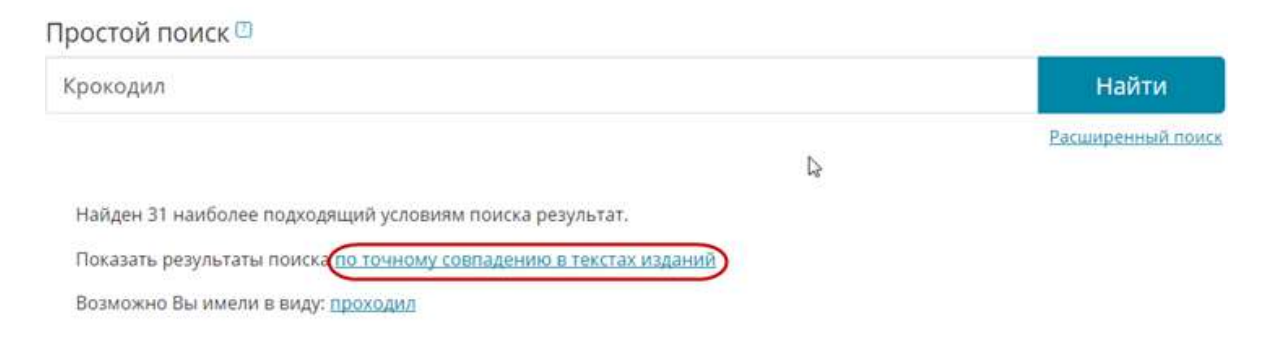

#### **Исправление заданного запроса**

При выполнении поиска анализируется корректность заданного поискового запроса, и на странице результатов поиска в поле «Возможно Вы имели в виду» предлагается вариант его замены. Для исправления запроса и отображения результатов поиска по исправленному запросу нажмите на предлагаемом значении.

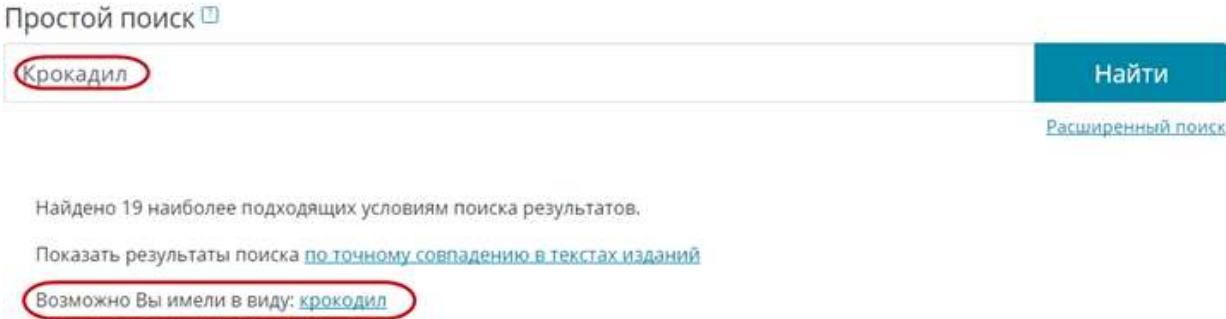

#### **Уточнение результатов поиска**

На Портале НЭБ имеется возможность уточнения параметров поиска для сокращения слишком большого списка найденных по запросу изданий.

В правой части страницы результатов поиска расположена панель с параметрами, по которым можно уточнить результаты поиска:

- автор;
- дата;
- издательство;
- библиотека;
- место издания;
- термины;
- коллекции.

Для уточнения результатов поиска выполните следующие шаги:

#### **Шаг 1**

Выберите кретерий, по которому хотите уточнить поиск.

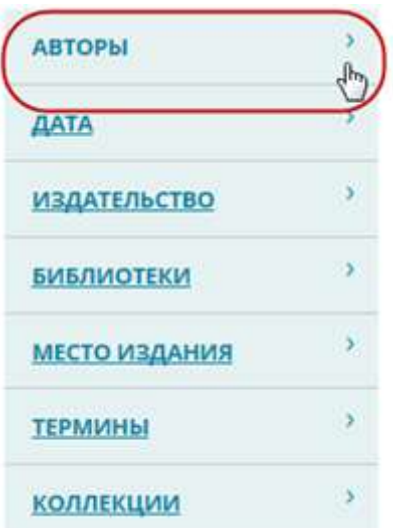

#### **Шаг 2**

В открывшемся списке отобразятся все значения, по которым можно отфильтровать результаты поиска, и количество записей, в которых встречается данное значение. Значения в списке отсортированы по количеству вхождений в результаты поиска, в случае одинакового количества вхождений – по алфавиту.

Из открывшегося списка выберите нужное значение.

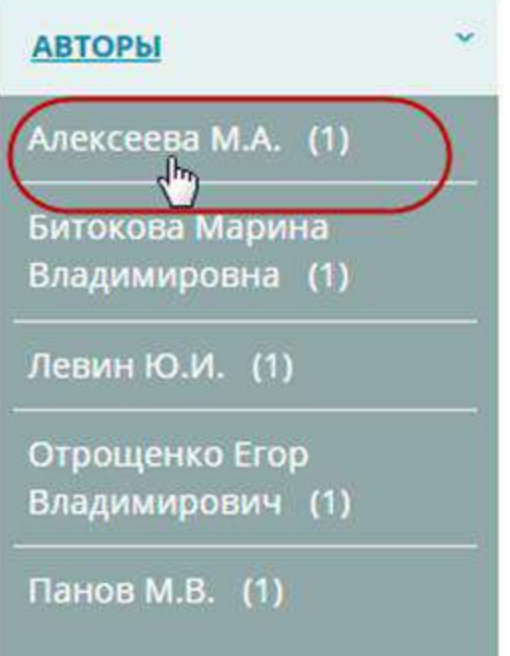

Список результатов поиска будет обновлен. В параметрах поиска появится уточнение.

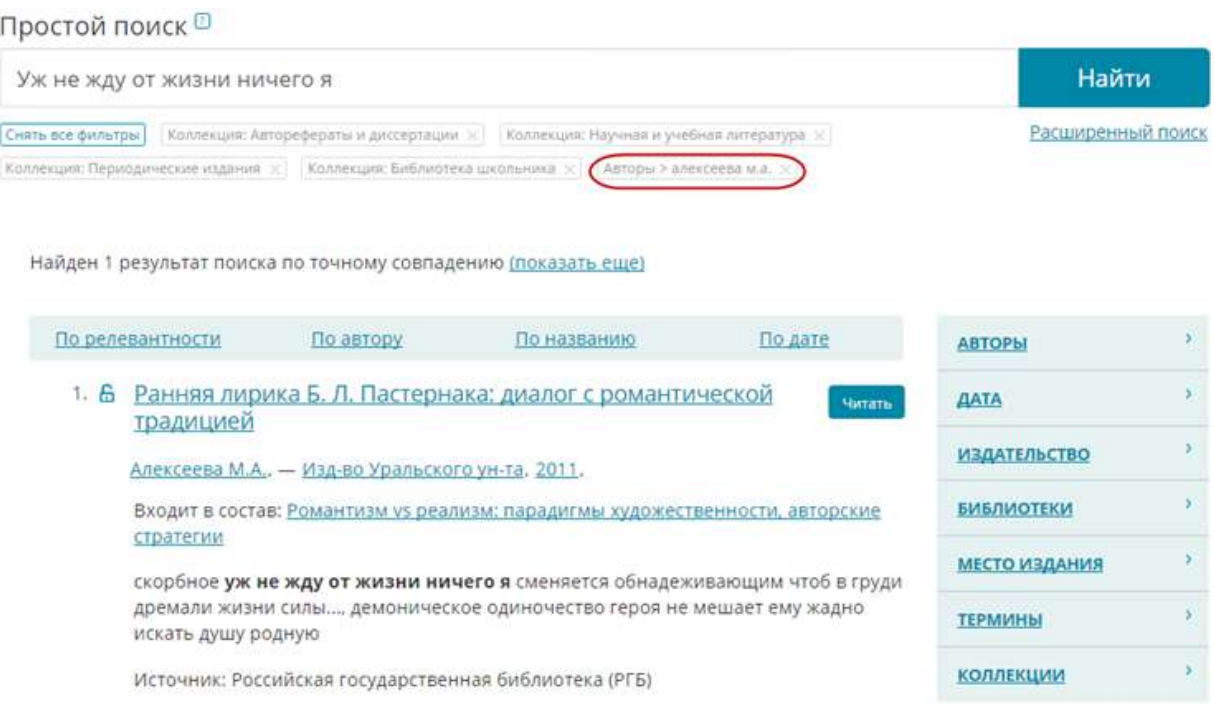

Одновременно можно выполнить уточнение сразу по нескольким параметрам, например, по автору и месту издания.

## **Сортировка результатов поиска**

На Портале НЭБ предусмотрена возможность сортировки результатов поиска:

- по релевантности;
- $\bullet$  по автору;
- по названию;
- по дате.

Ссылки, при нажатии на которые выполняется сортировка, расположены в заголовке таблицы результатов поиска. По умолчанию результаты поиска сортируются по релевантности.

Чтобы выполнить сортировку по одному из параметров, необходимо нажать на соответствующей ссылке левой кнопкой мыши.

Результаты поиска будут отсортированы по выбранному параметру. Справа от наименования параметра отобразится стрелка, обозначающая порядок сортировки ( – прямой порядок сортировки, – обратный порядок сортировки).

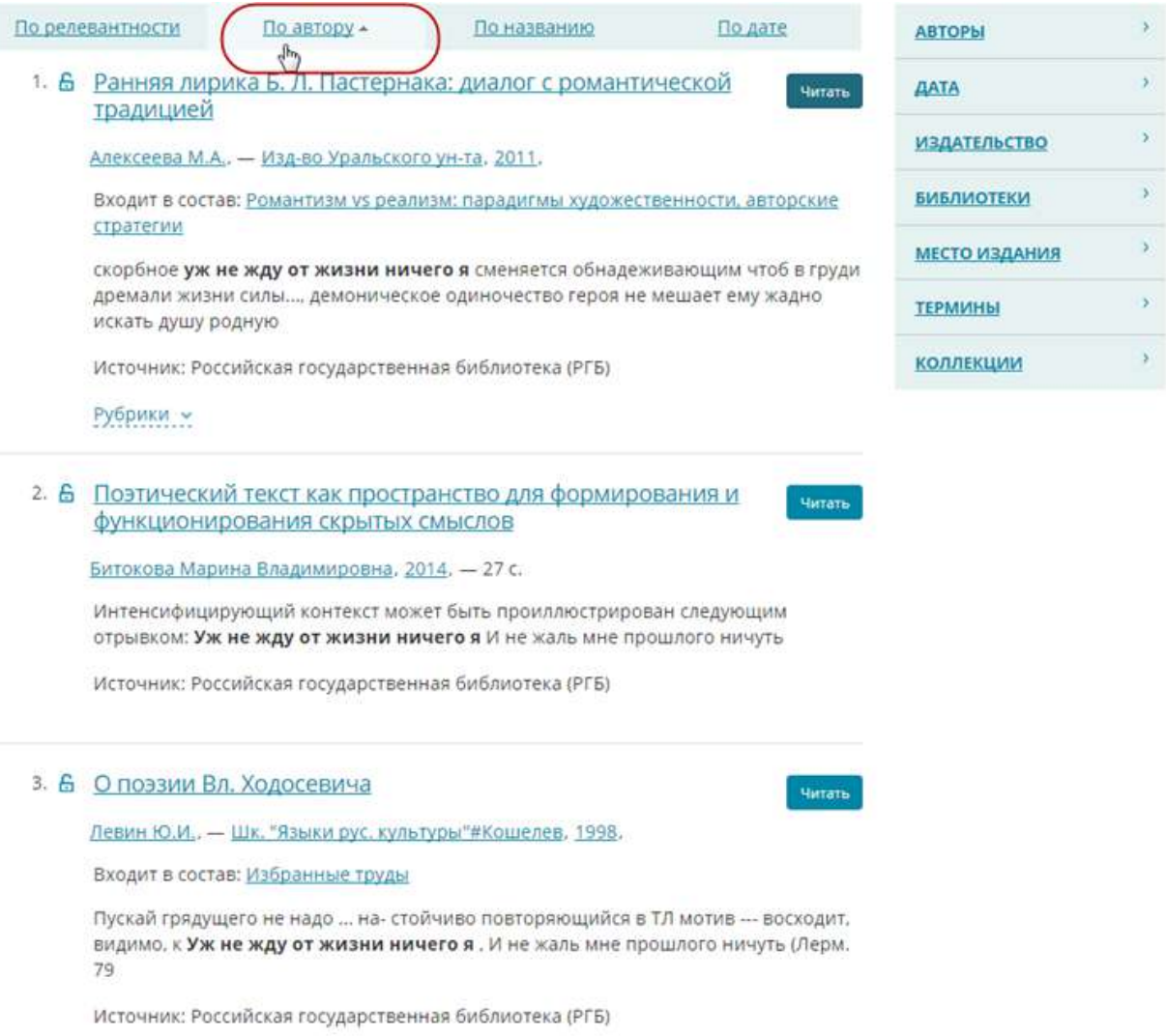

## **Просмотр библиографической карточки издания**

Для просмотра библиографической карточки издания в списке результатов поиска нажмите левой кнопкой мыши на названии издания.

Отобразится страница просмотра библиографической карточки выбранного издания, в которой можно выполнить следующие действия (нажав левой кнопкой мыши на соответствующей ссылке):

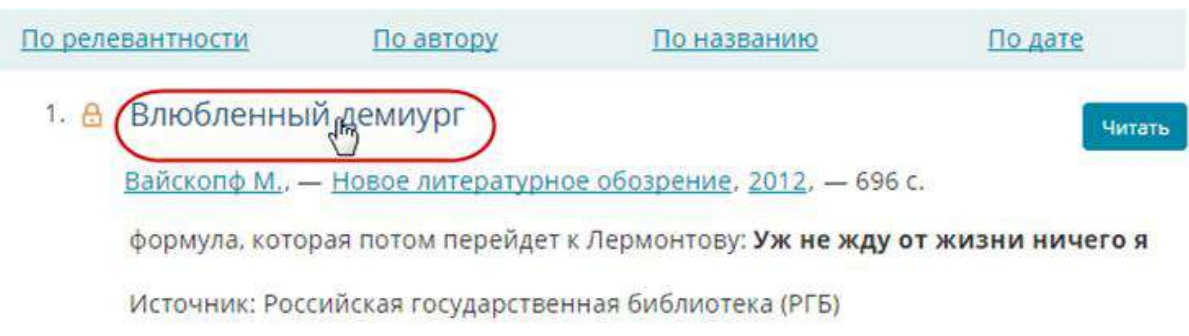

- уточнить результаты поиска изданий по автору, наименованию издательства или году издания;
- просмотреть информацию о библиотеке, в фондах которой хранится бумажная копия данного издания;
- просмотреть информацию о произведении, в состав которого входит просматриваемое издание (при наличии такового);
- просмотреть на карте местоположение ближайшей библиотеки, в фондах которой имеется бумажная версия данного издания.

С помощью кнопки «Читать» можно вызвать к просмотру текст электронной версии издания.

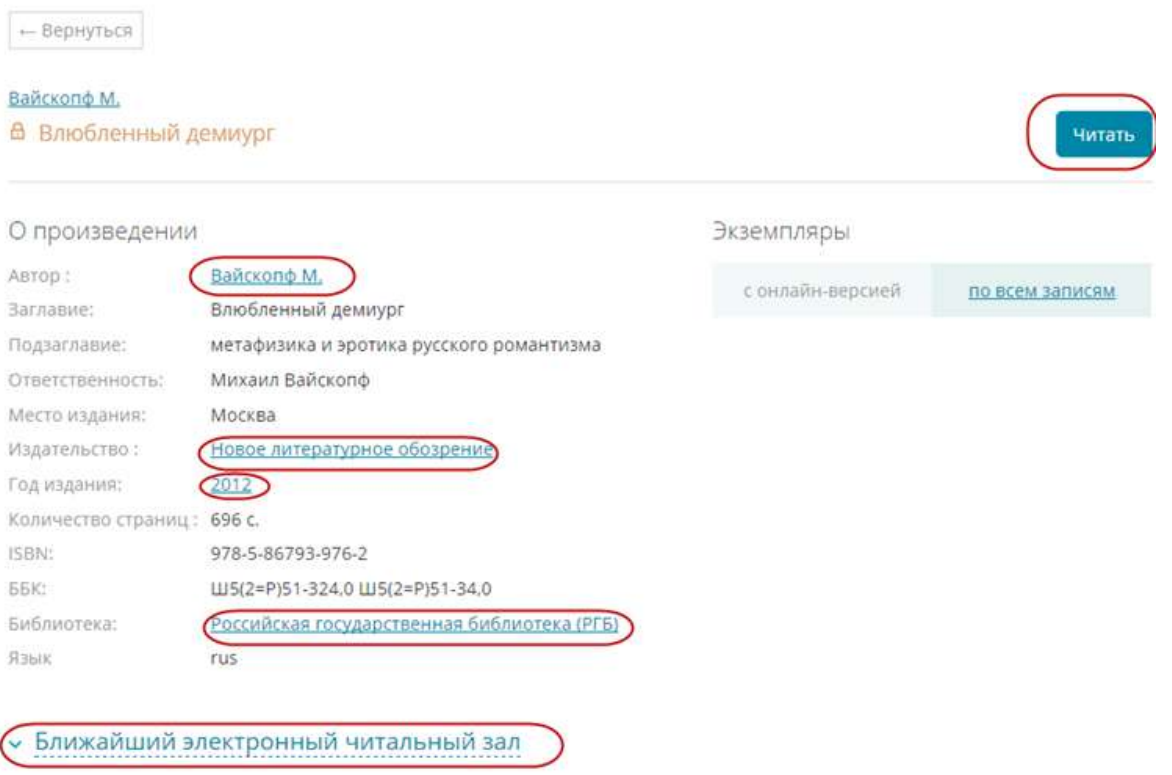

## **Просмотр текста издания**

Для изданий, представленных на Портале НЭБ в виде электронных копий, предусмотрена возможность чтения текста изданий.

Для просмотра текста издания в списке результатов поиска или в библиографической карточке выбранного издания нажмите кнопку «Читать» или кнопку «Смотреть», если поиск выполнялся в разделе «Музеи».